## Hoe maak ik een account voor chess.com?

1. Ga naar de website: [https://www.chess.com/nl.](https://www.chess.com/nl) Je komt op een pagina die er ongeveer zo uit zal zien

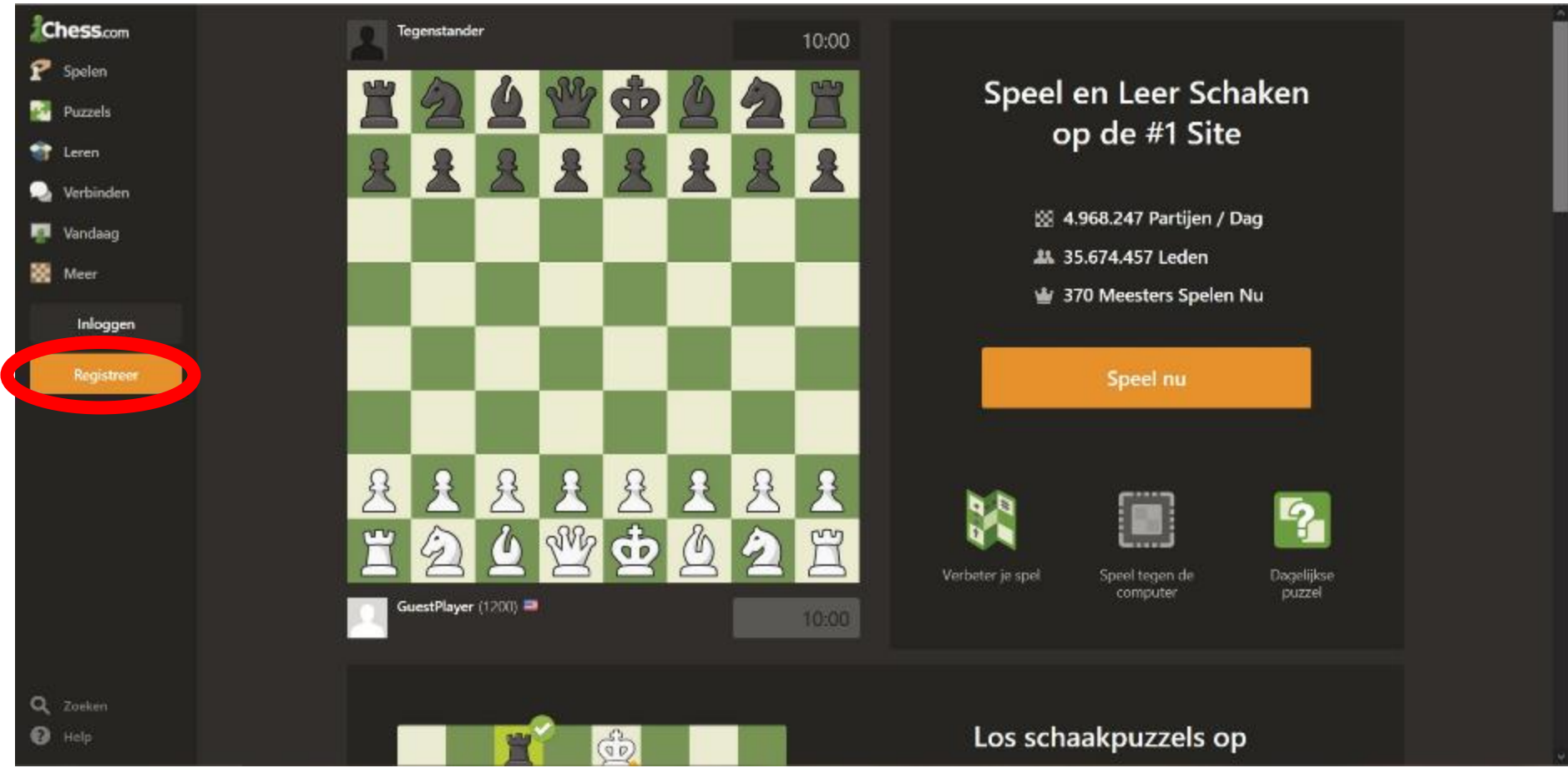

2. Klik op de "registreer"-knop om een account aan te maken. Om deze knop staat een rood cirkeltje in het plaatje hierboven.

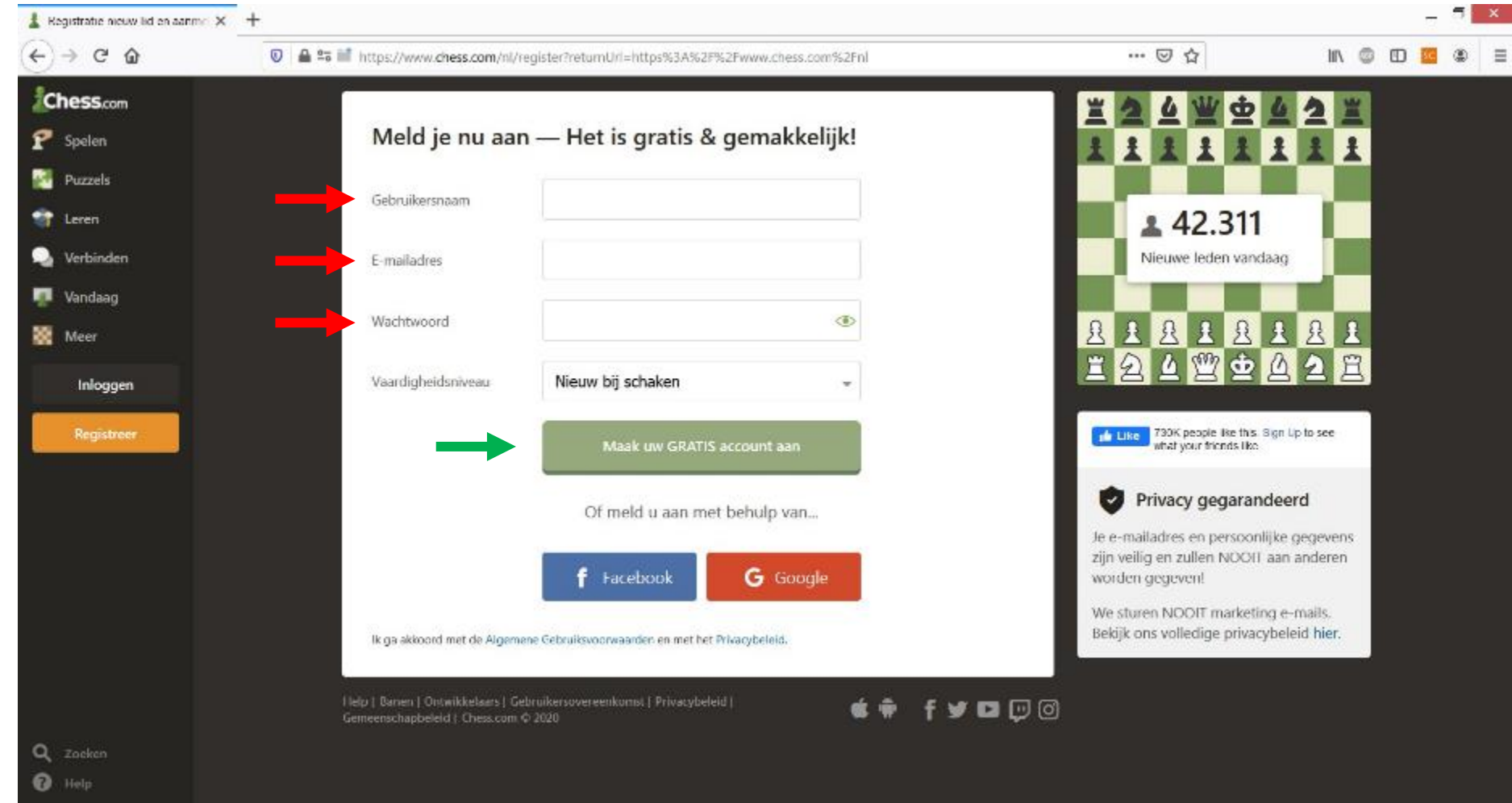

3. Nadat je op de "registreer"-knop hebt gedrukt kom je op de volgende pagina:

- 4. Voer een gebruikersnaam, e-mailadres en wachtwoord in de daarbij behorende vakken, zie ook de rode pijlen.
- 5. Als je deze drie vakken hebt ingevoerd, druk je op de knop "Maak uw GRATIS account aan" (Groene pijl).
- 6. Sluit nu dit venster.
- 7. Je zult op het e-mailadres dat je hebt opgegeven een e-mail ontvangen waarin wordt gevraagd je account te activeren. Deze mail zal er als volgt ongeveer uitzien:

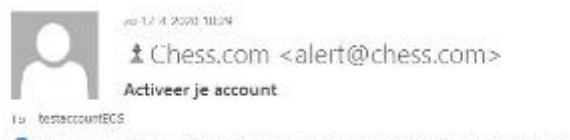

If there are problems with how this message is displayed, dick here to view it in a web browser.

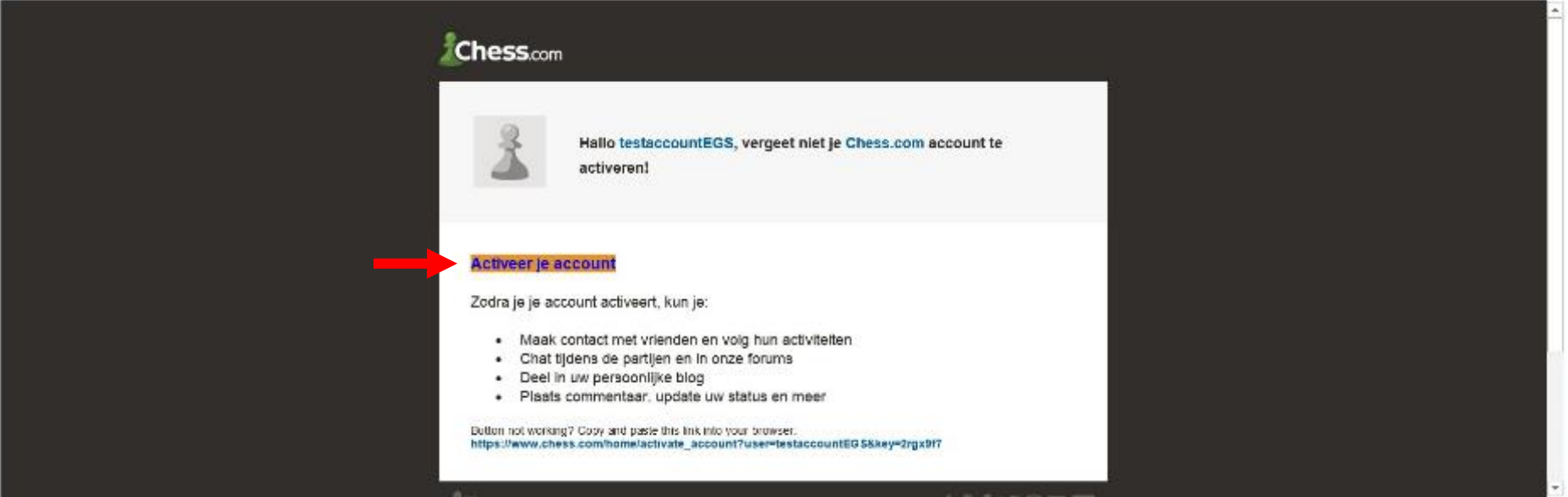

- 8. Klik in deze e-mail op de tekst "Activeer je account", aangewezen met de rode pijl.
- 9. De link brengt je terug naar chess.com. Je beland op de volgende pagina:

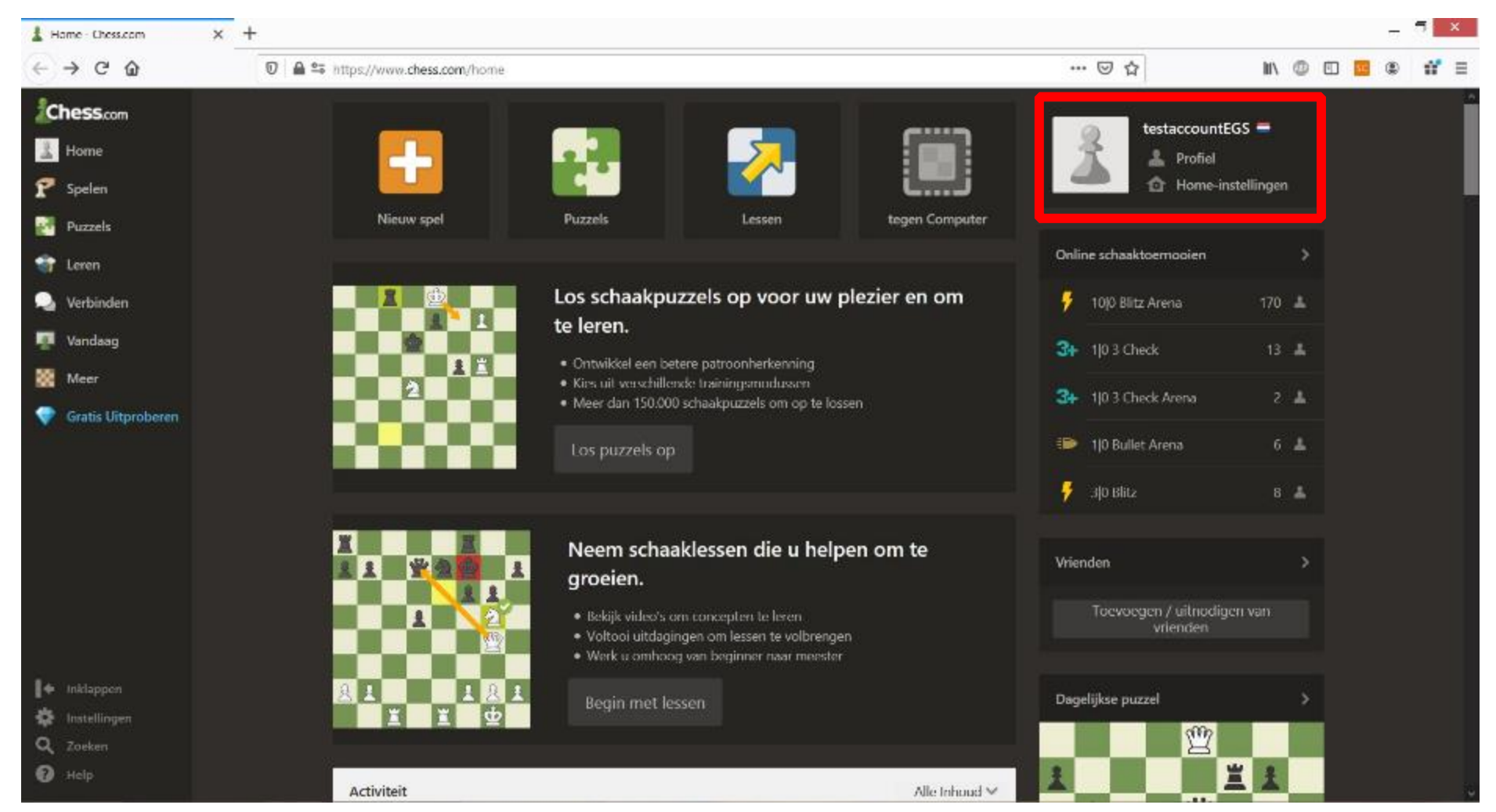

- 10. Je ziet nu rechtsboven (in het rode vak) in het venster dat je bent ingelogd (in dit geval is de accountnaam testaccount EGS).
- 11. Als je bovenstaande stappen hebt doorlopen heb je nu succesvol een account op chess.com aan gemaakt.
- 12. Mocht je nu terugkomen op [https://www.chess.com/nl,](https://www.chess.com/nl) en je bent niet ingelogd kom je wederom op het eerste scherm terecht.

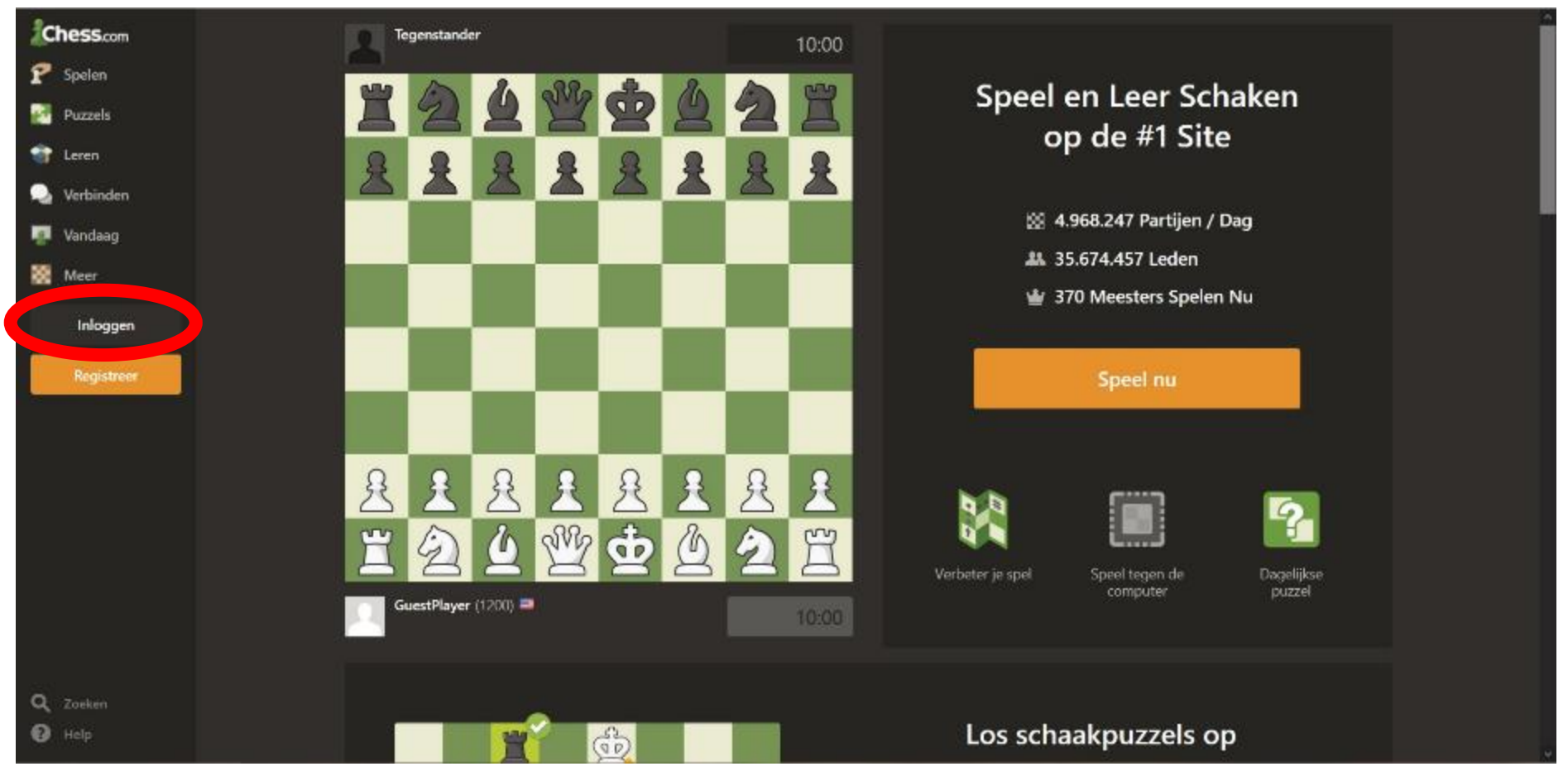

13. Je kunt nu simpel opnieuw inloggen met je eerder aangemaakte account door op de knop "Inloggen" te drukken (in de rode ovaal). Je komt op een pagina terecht waar je je gebruikersnaam en wachtwoord uit stap 4 kunt invoeren en vervolgens kunt inlogen.

### Hoe word ik lid van de EGS-groep op chess.com

1. Ga naar de website<https://www.chess.com/nl> [e](https://www.chess.com/nl)n log in met je account. Heb je nog geen account? Begin dan met de handleiding hierboven om een account aan te maken. Weet je niet meer hoe je moet inloggen, kijk dan op de vorige pagina. Je ziet als je bent ingelogd het volgende scherm:

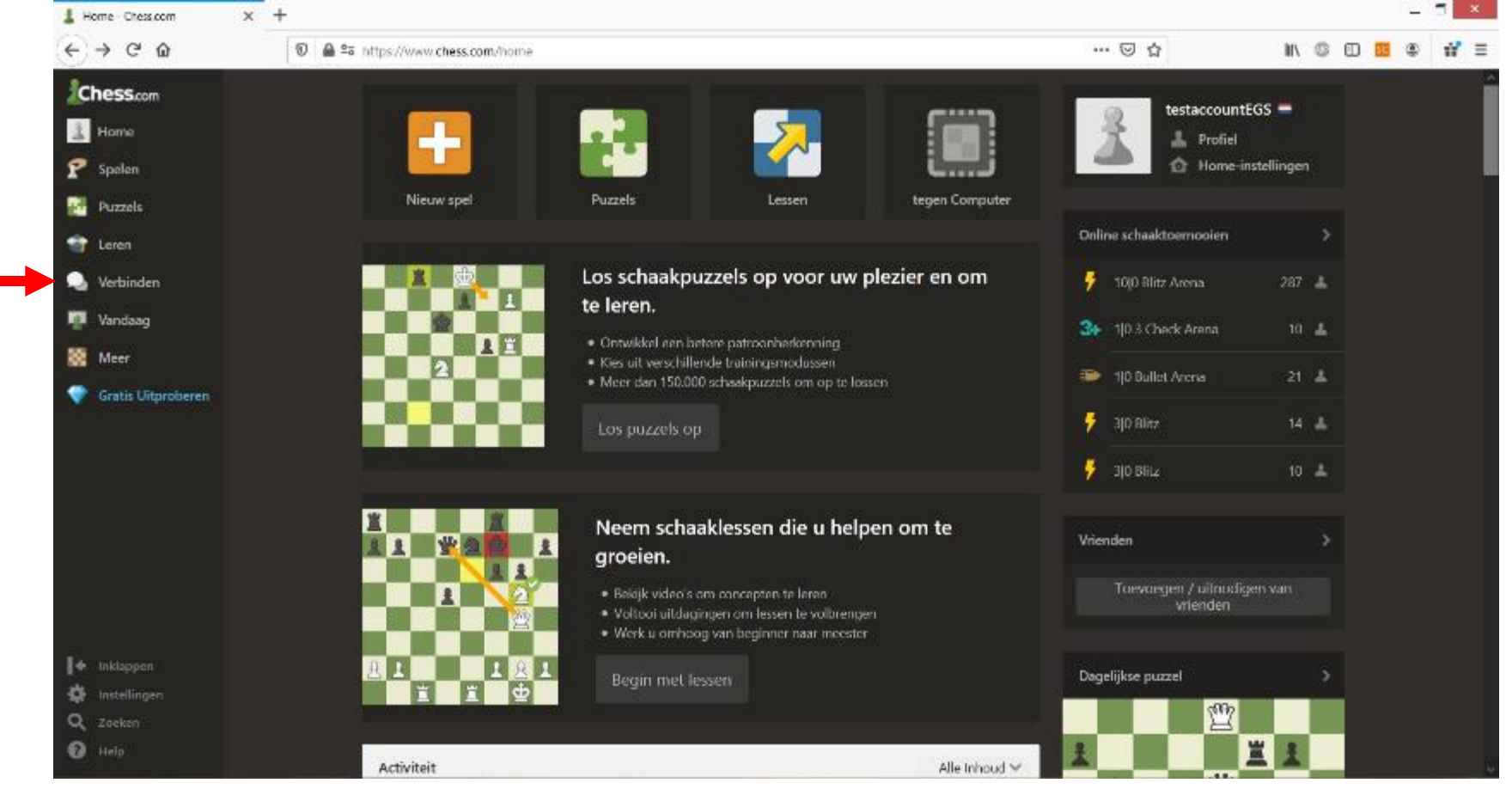

2. Ga je met je muis naar de knop "verbinden" **maar klik hier nog niet**. Als je met je muis op deze knop bent, opent een tweede menu:

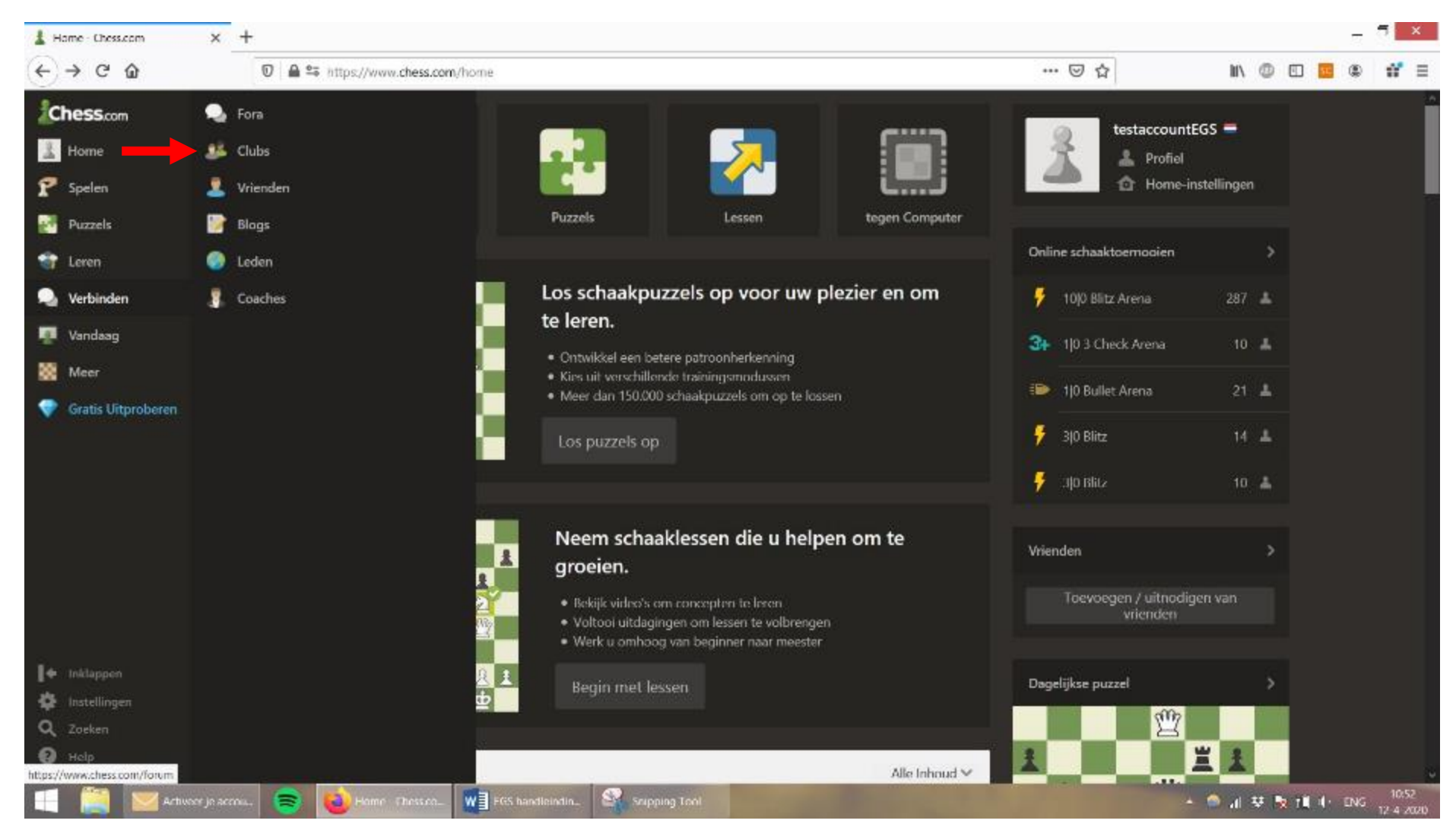

3. Beweeg je muis van de knop verbinden naar de knop "Clubs", ook weer aangegeven met de rode pijl. **Klik op de knop "Clubs"**

#### 4. Je komt op de volgende pagina terecht:

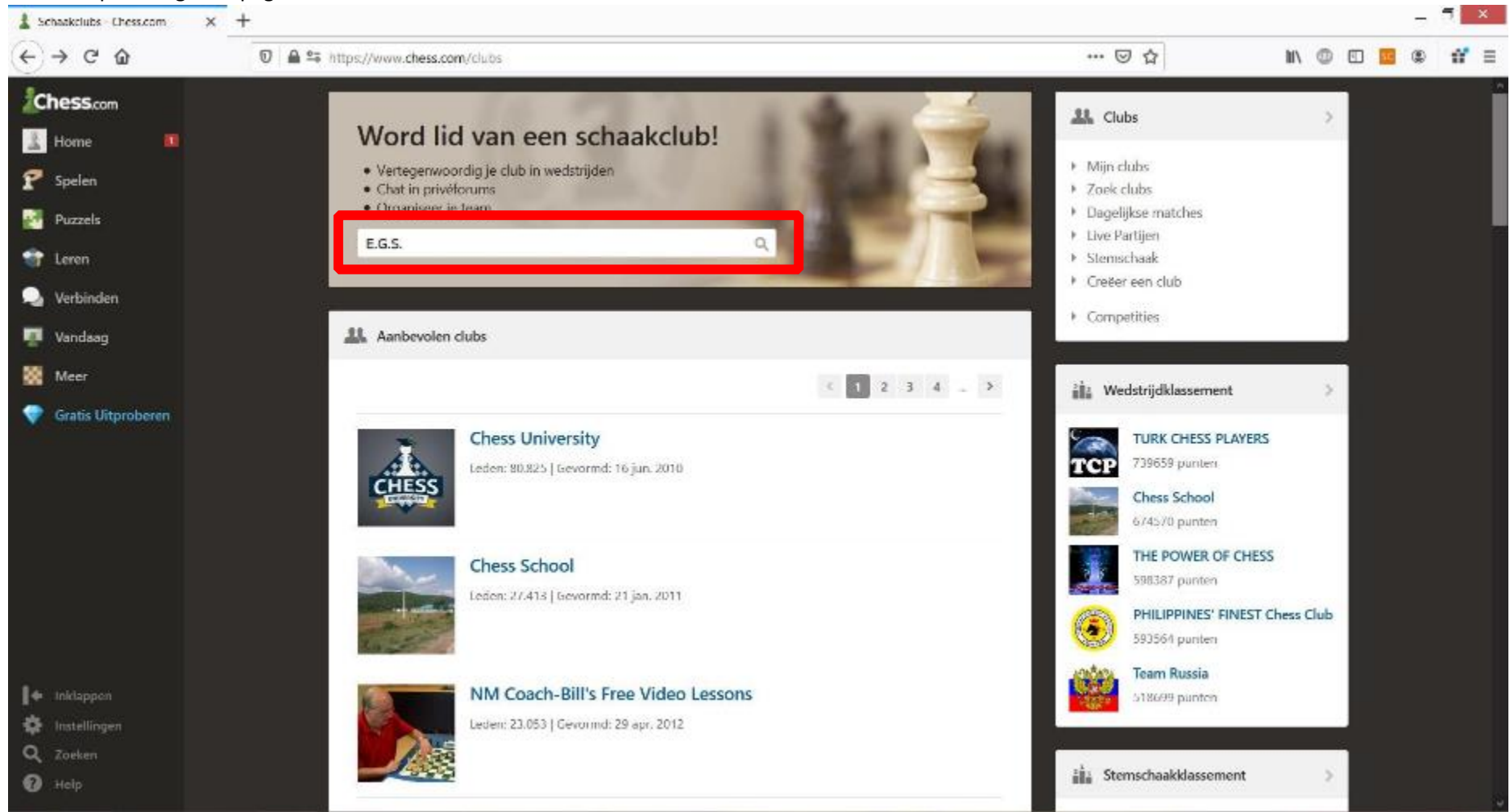

5. Typ in de (rood omkaderde) zoekbalk de tekst E.G.S. en druk vervolgens op het zoek-icoon, of druk op de enter-toets.

Je komt op de volgende pagina terecht:

6.

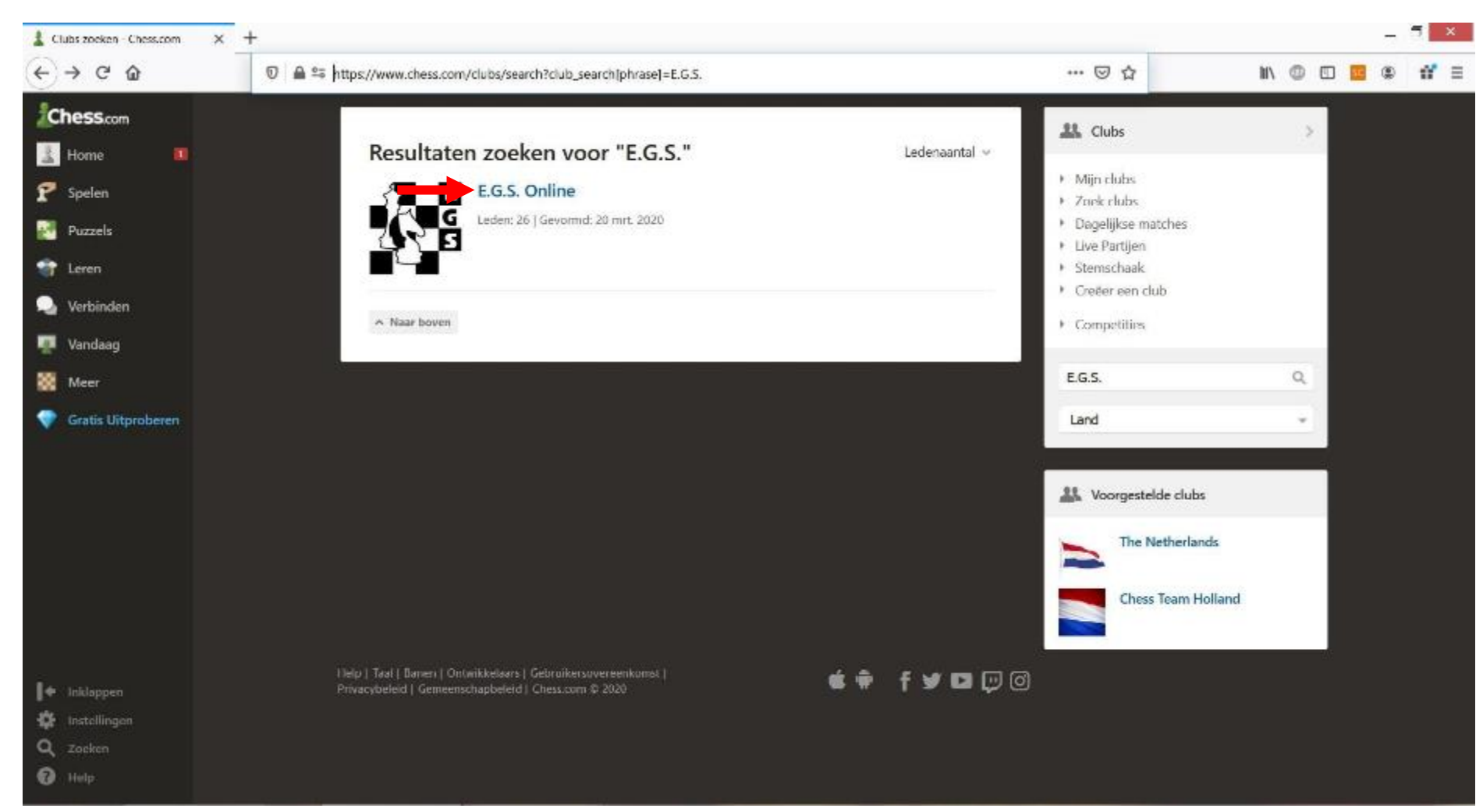

7. Klik hier op de link "E.G.S. Online" (waar de rode pijl naar wijst).

Je komt op de volgende pagina terecht:

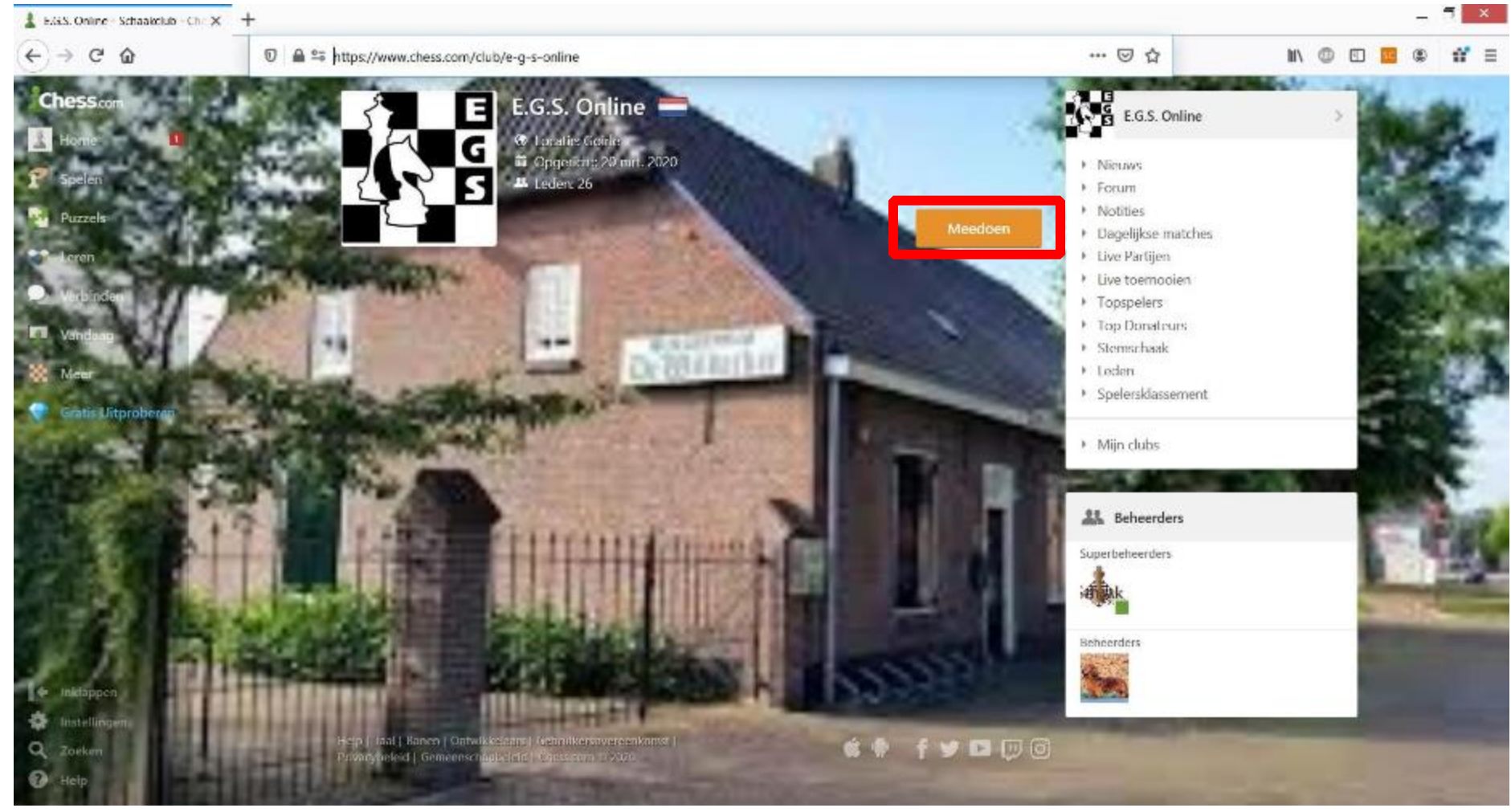

8. Je ziet de volgende pagina, met onze mooie speelzaal op de achtergrond:

9. Klik op de oranje knop met de tekst "meedoen" (rood omkaderd).

10.

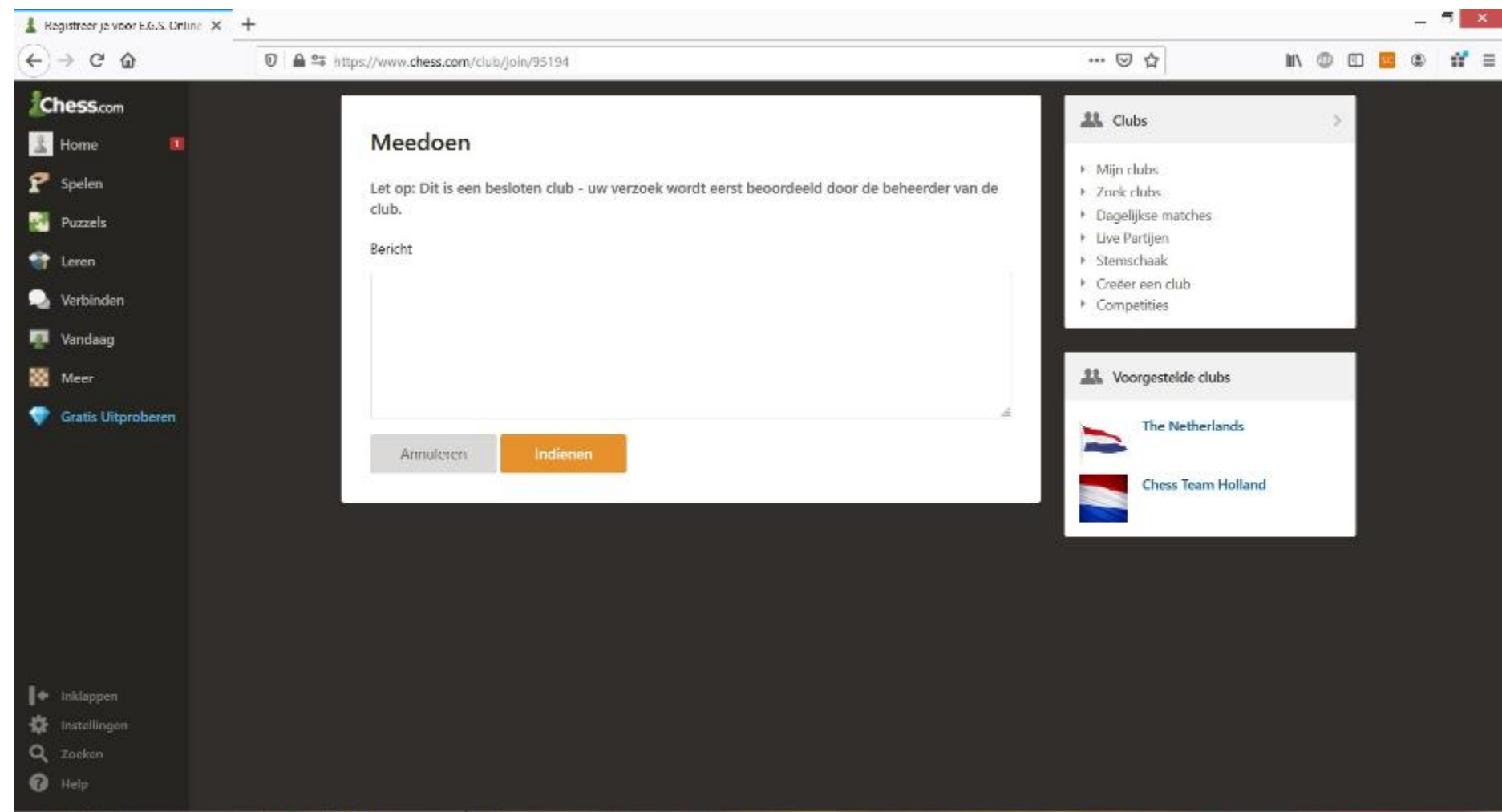

11. Vul in het tekstvak even in wie je bent en druk vervolgens op de oranje knop "Indienen." Pieter zal je dan zo snel mogelijk toevoegen aan de EGSgroep.

12. Zodra je lid bent van de EGS-groep kun je deelnemen aan de toernooien die door onze club worden georganiseerd.

### Hoe vind ik de online-toernooien van EGS?

1. Ga naar de website<https://www.chess.com/nl> [e](https://www.chess.com/nl)n log in met je account. Heb je nog geen account? Begin dan met de handleiding hierboven om een account aan te maken. Weet je niet meer hoe je moet inloggen, kijk dan op de vorige pagina. Je ziet als je bent ingelogd het volgende scherm:

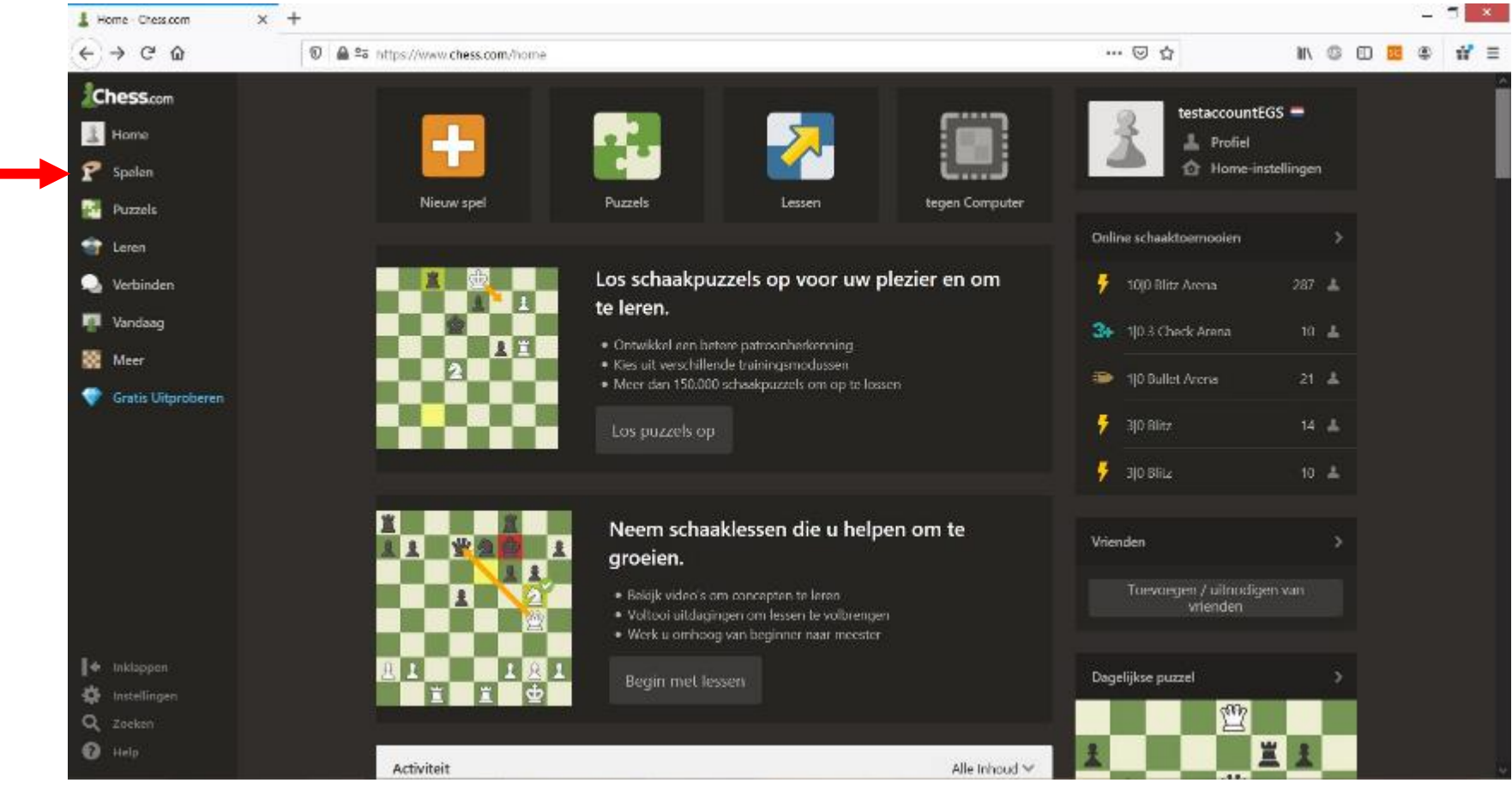

2. Klik in het menu aan de linkerkant op de knop "Spelen", aangegeven met de rode pijl.

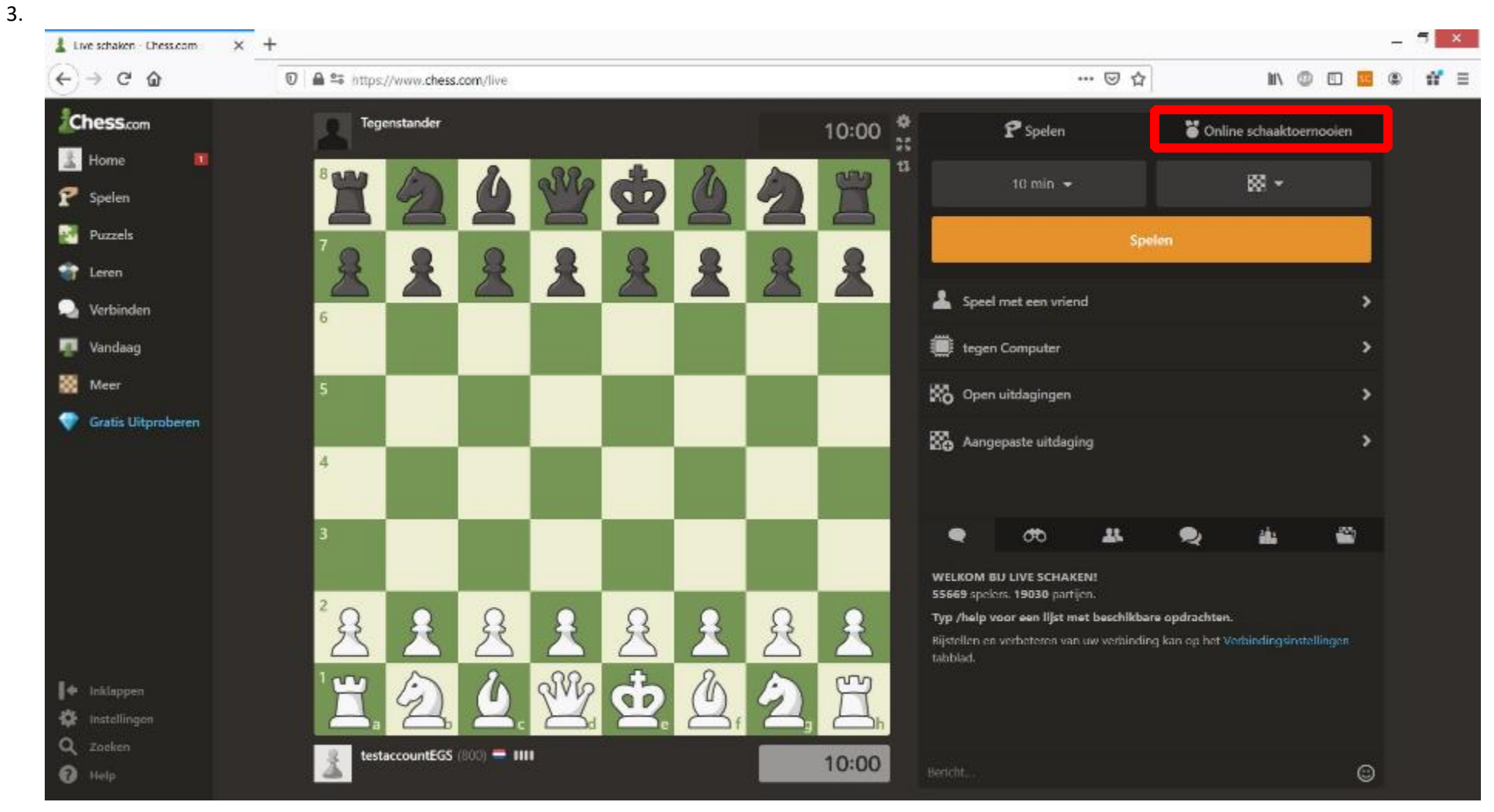

4. Klik op deze pagina op het vak met de tekst "Online schaaktoernooien" (hier heb ik een rood venster omheen gezet in het plaatje hierboven.

Je komt op de volgende pagina terecht:

5. Je zult in het venster eronder een verandering zien, er staat een lijst van toernooien (rood omkaderd). Als er een toernooi van EGS is, zal deze bovenaan staan (blauwe pijl in dit geval):

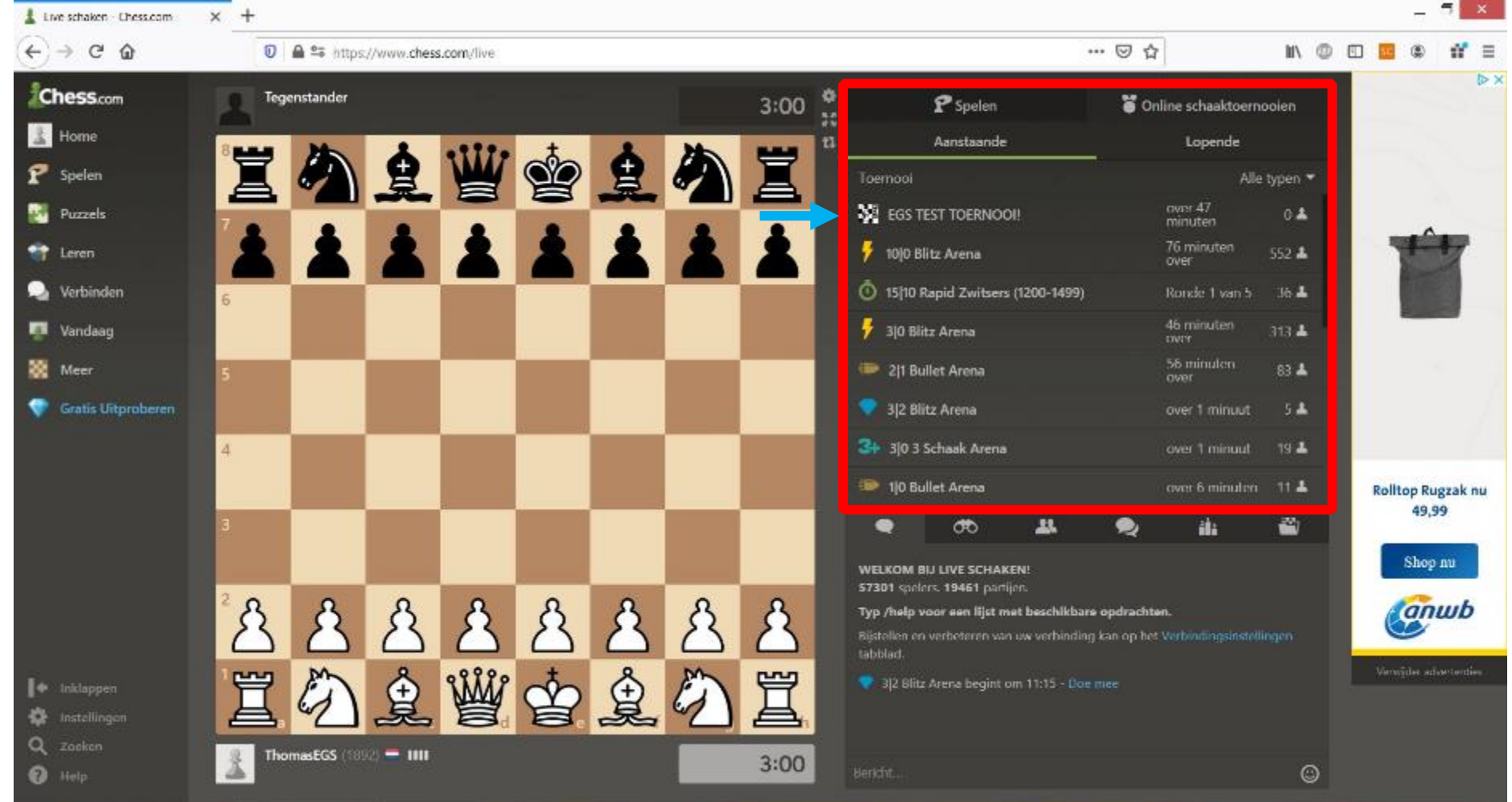

6. Klik op het toernooi van EGS (te herkennen o.a. aan het logo). Hieraan kunnen alleen mensen van onze groep meedoen.

7. Je bent nu op de toernooipagina (rood omkaderd). Je kunt onder andere bovenaan zien wanneer het toernooi begint (over 43:17 minuten in dit geval):

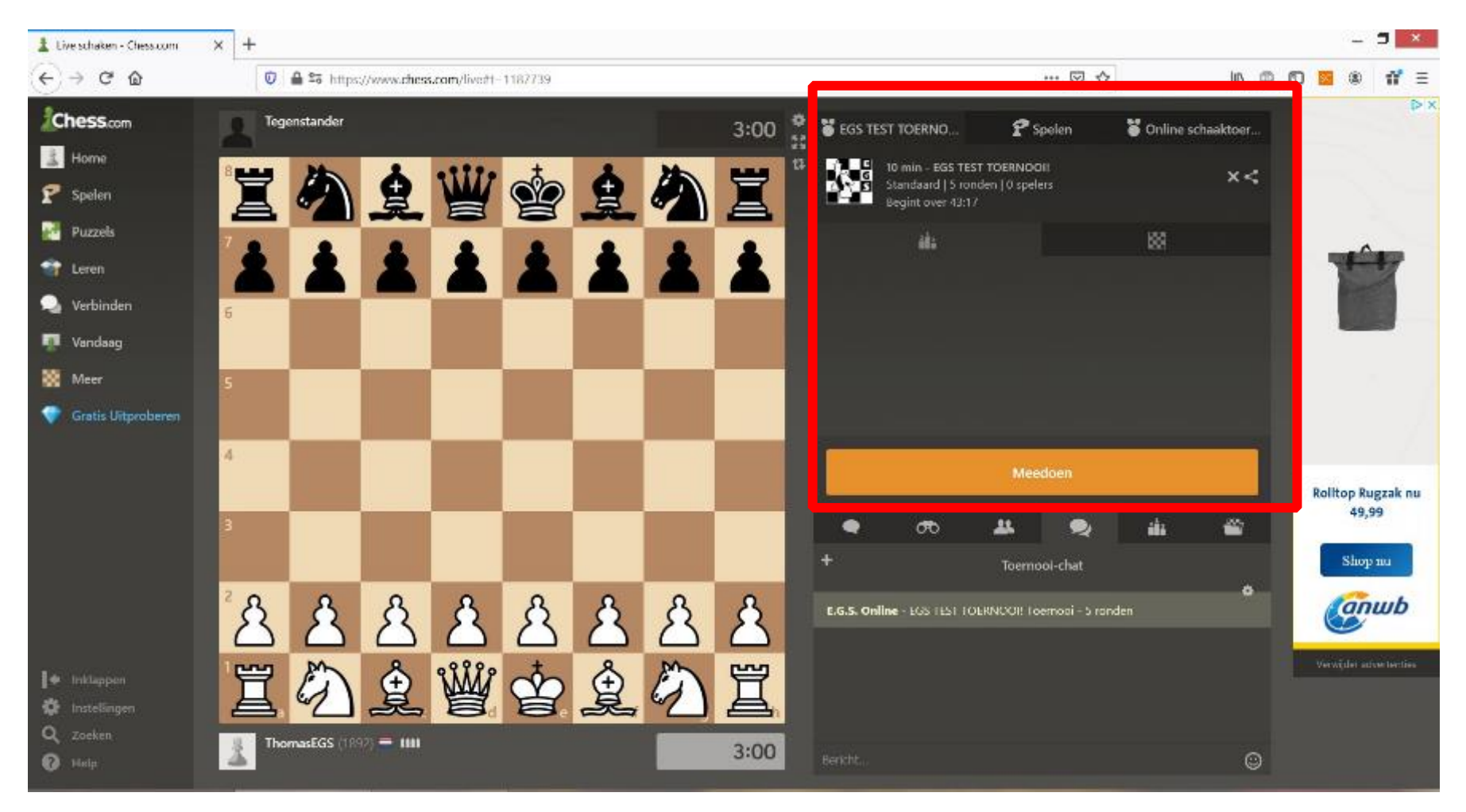

- 8. Toernooien worden op dinsdagavond gespeeld. Het toernooi begint om 20:15, maar je je kunt je vanaf 19:15 aanmelden door op de oranje "meedoen" knop te drukken op de pagina hierboven. Zorg hoe dan ook dat je om 20:15 in het toernooi bent en op "Meedoen" hebt gedrukt. Want na 20:15 kun je (helaas) niet meer meedoen.
- 9. Stel, het is na 19:15 op dinsdagavond en je hebt op de "Meedoen" knop geduwd, zul je zien dat je gebruikersnaam in de deelnemerslijst van het toernooi verschijnt (rode pijl):

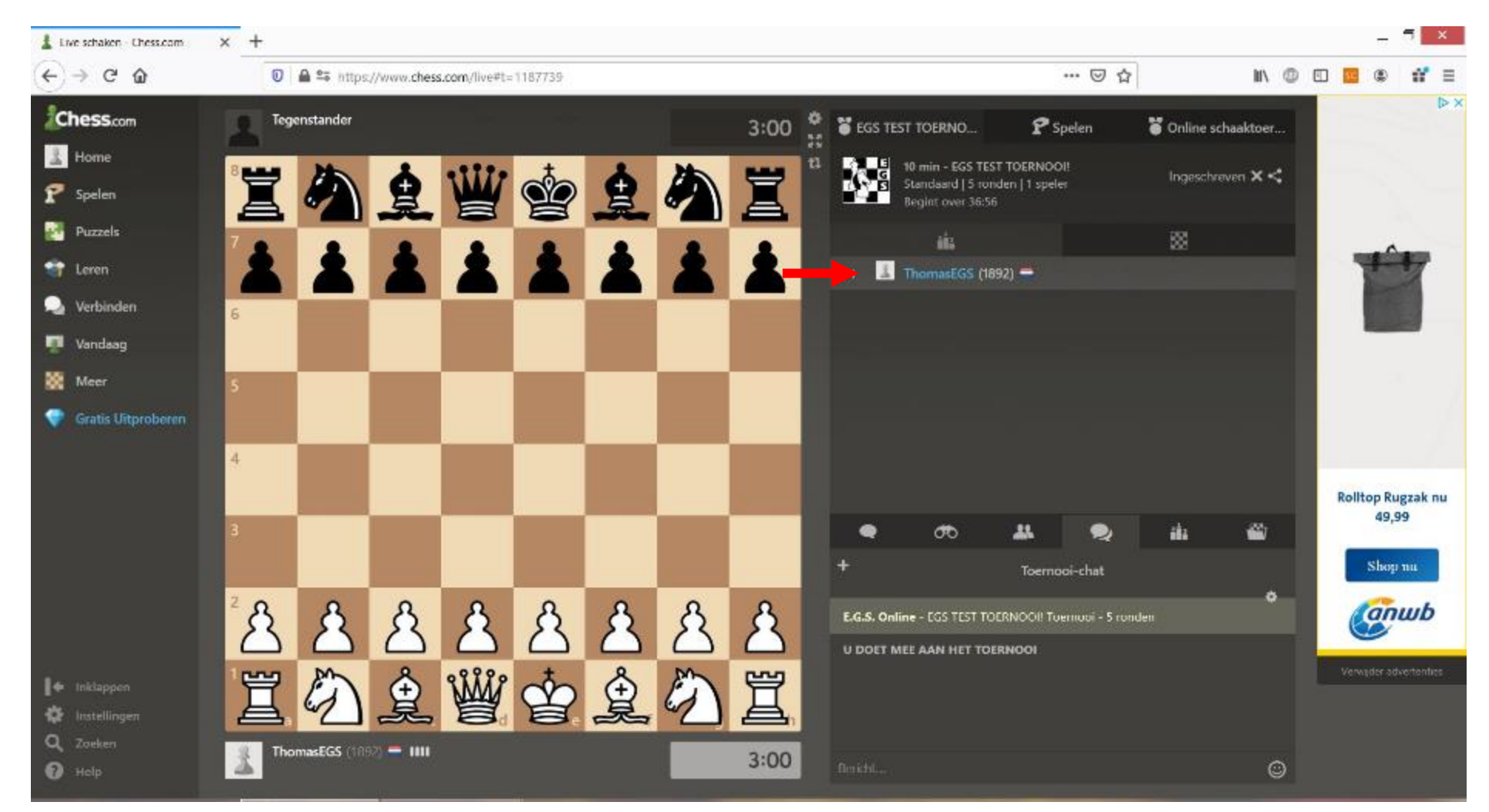

10. Indeling gebeurt automatisch zodra het toernooi start op 20:15. Mochten er nog dingen onduidelijk zijn neem dan contact op met Jasper of Pieter.

11. **Het kan zijn dat de eerste keer de chat-functionaliteit niet werkt; we denken dat dit bij de tweede deelname verholpen zou moeten zijn.'** 

# Hoe speel ik online tegen (willekeurige) anderen?

1. Ga naar de website<https://www.chess.com/nl> [e](https://www.chess.com/nl)n log in met je account. Heb je nog geen account? Begin dan met de handleiding hierboven om een account aan te maken. Weet je niet meer hoe je moet inloggen, kijk dan op de vorige pagina. Je ziet als je bent ingelogd het volgende scherm:

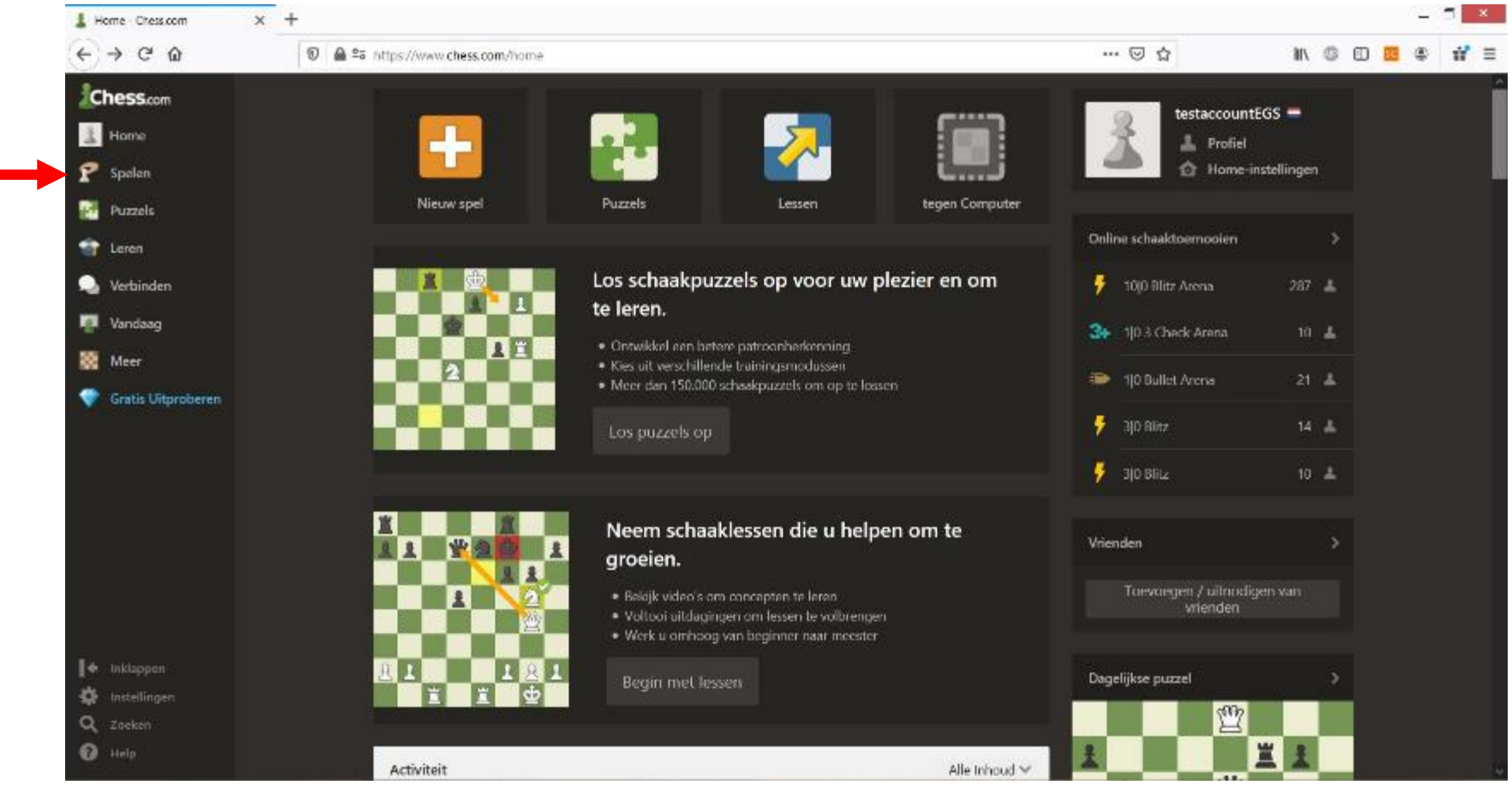

2. Klik in het menu aan de linkerkant op de knop "Spelen", aangegeven met de rode pijl.

#### 3. Je komt op de volgende pagina terecht:

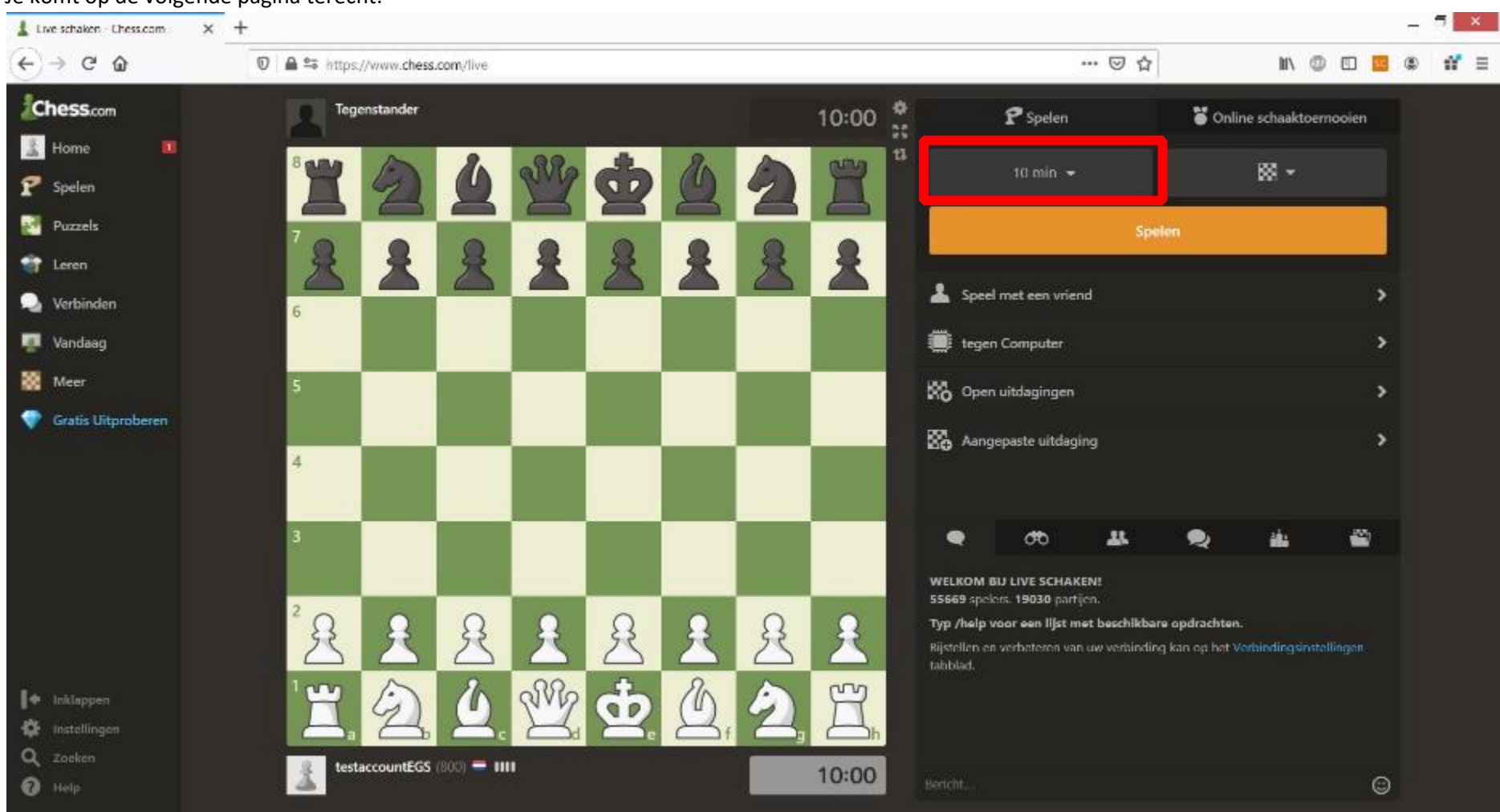

- 4. Kies voor het speeltempo dat je wil gebruiken (in het rood omkaderd).
- 5. Druk op de oranje knop "Spelen." Je wordt automatisch gekoppeld aan een speler van ongeveer jouw niveau.